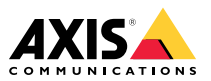

Installation Guide

### <span id="page-1-0"></span>**Liability**

Every care has been taken in the preparation of this document. Please inform your local Axis office of any inaccuracies or omissions. Axis Communications AB cannot be held responsible for any technical or typographical errors and reserves the right to make changes to the product and manuals without prior notice. Axis Communications AB makes no warranty of any kind with regard to the material contained within this document, including, but not limited to, the implied warranties of merchantability and fitness for <sup>a</sup> particular purpose. Axis Communications AB shall not be liable nor responsible for incidental or consequential damages in connection with the furnishing, performance or use of this material. This product is only to be used for its intended purpose.

#### **Intellectual property rights**

Axis AB has intellectual property rights relating to technology embodied in the product described in this document. In particular, and without limitation, these intellectual property rights may include one or more of the patents listed at *[axis.com/patent](https://www.axis.com/patent)* and one or more additional patents or pending patent applications in the US and other countries.

#### **Equipment modifications**

This equipment must be installed and used in strict accordance with the instructions given in the user documentation. This equipment contains no user-serviceable components. Unauthorized equipment changes or modifications will invalidate all applicable regulatory certifications and approvals.

#### **Trademark acknowledgements**

AXIS COMMUNICATIONS, AXIS and VAPIX are registered trademarks or trademark applications of Axis AB in various jurisdictions. All other company names and products are trademarks or registered trademarks of their respective companies.

#### **Support**

#### **Learn more!**

Visit Axis learning center *[axis.com/academy](https://www.axis.com/academy)* for useful trainings, webinars, tutorials and guides.

#### **Regulatory information**

# **Europe**

This product complies with the applicable CE marking directives and harmonized standards:

- • Electromagnetic Compatibility (EMC) Directive 2014/30/EU. See *Electromagnetic compatibility (EMC) on page <sup>2</sup>* .
- • Low Voltage Directive (LVD) 2014/35/EU. See *[Safety](#page-2-0) on page [3](#page-2-0)* .
- • Restriction of Hazardous Substances (RoHS) Directive 2011/65/EU and 2015/863, including any amendments, updates or replacements. See *Disposal and [recycling](#page-2-0) on page [3](#page-2-0)* .

A copy of the original declaration of conformity may be obtained from Axis Communications AB. See *Contact [information](#page-2-0) on page [3](#page-2-0)* .

#### **Electromagnetic compatibility (EMC)**

This equipment has been designed and tested to fulfill applicable standards for:

- • Radio frequency emission when installed according to the instructions and used in its intended environment.
- • Immunity to electrical and electromagnetic phenomena when installed according to the instructions and used in its intended environment.

#### **USA**

This device complies with part 15 of the FCC Rules. Operation is subject to the following two conditions:

- 1. This device may not cause harmful interference, and
- 2. this device must accept any interference received, including interference that may cause undesired operation.

This equipment has been tested using <sup>a</sup> shielded network cable (STP) and found to comply with the limits for <sup>a</sup> Class B digital device, pursuant to part 15 of the FCC Rules. These limits are designed to provide reasonable protection against harmful interference in <sup>a</sup> residential installation. This equipment generates, uses and can radiate radio frequency energy and, if not installed and used in accordance with the instructions, may cause harmful interference to radio communications. However, there is no guarantee that interference will not occur in <sup>a</sup> particular installation. If this equipment does cause harmful interference to radio or television reception, which can be determined by turning the equipment off and on, the user is encouraged to try to correct the interference by one or more of the following measures:

- •Reorient or relocate the receiving antenna.
- • Increase the separation between the equipment and receiver.
- • Connect the equipment into an outlet on <sup>a</sup> circuit different from that to which the receiver is connected.
- • Consult the dealer or an experienced radio/TV technician for help.

The product shall be connected using <sup>a</sup> shielded network cable (STP) that is properly grounded.

#### **Contact information**

Axis Communications Inc. 300 Apollo Drive Chelmsford, MA 01824 United States of America Tel: +1 978 614 2000

#### **Canada**

This digital apparatus complies with CAN ICES-3 (Class B). The product shall be

connected using <sup>a</sup> shielded network cable (STP) that is properly grounded. Cet appareil numérique est conforme à la norme CAN NMB-3 (classe B). Le produit doit être connecté à l'aide d'un câble réseau blindé (STP) qui est correctement mis à la terre.

#### **Europe**

This digital equipment fulfills the requirements for RF emission according to the Class B limit of EN 55022. The product shall be connected using <sup>a</sup> shielded network cable (STP) that is properly grounded.

#### **Australia/New Zealand**

This digital equipment fulfills the requirements for RF emission according to the Class B limit of AS/NZS CISPR 22. The product shall be connected using <sup>a</sup> shielded network cable (STP) that is properly grounded.

#### <span id="page-2-0"></span>**Japan**

この装置は、クラスB機器です。この装置は、<br>住宅環境で使用することを目的としています<br>が、この装置がラジオやテレビジョン受信機 に近接して使用されると、受信障害を引き起<br>こすことがあります。 取扱説明書に従って正<br>しい取り扱いをして下さいトワークケーブル<br>本製品は、シールドネットワークケーブル (STP)を使用して接続してください。また適切<br>に接地してください。<br>本製品は電気通信事業者(移動通信会社、固 定通信会社、インターネットプロバイダ等)<br>の通信回線(公衆無線 LAN を含む)に直接接<br>続するにとば続する場合は、必ずルータ等を経 由し接続してください。

#### **Safety**

This product complies with IEC/EN 60950-1, Safety of Information Technology Equipment.

If its connecting cables are routed outdoors, the product shall be grounded either through <sup>a</sup> shielded network cable (STP) or other appropriate method.

#### **Disposal and recycling**

When this product has reached the end of its useful life, dispose of it according to local laws and regulations. For information about your nearest designated collection point, contact your local authority responsible for waste disposal. In accordance with local legislation, penalties may be applicable for incorrect disposal of this waste.

#### **Europe**

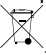

This symbol means that the product shall not be disposed of together with household or commercial waste. Directive 2012/19/EU on waste electrical and electronic equipment (WEEE) is applicable in the European Union member states. To prevent potential harm to human health and the environment, the product must be disposed of in an approved and environmentally safe recycling process. For information about your nearest designated collection point, contact your local authority responsible for waste disposal. Businesses should contact the product supplier for information about how to dispose of this product correctly.

This product complies with the requirements of Directive 2011/65/EU and 2015/863 on the restriction of the use of certain hazardous substances in electrical and electronic equipment (RoHS).

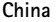

This product complies with the requirements of SJ/T 11364-2014, Marking for the restriction of hazardous substances in electrical and electronic products.

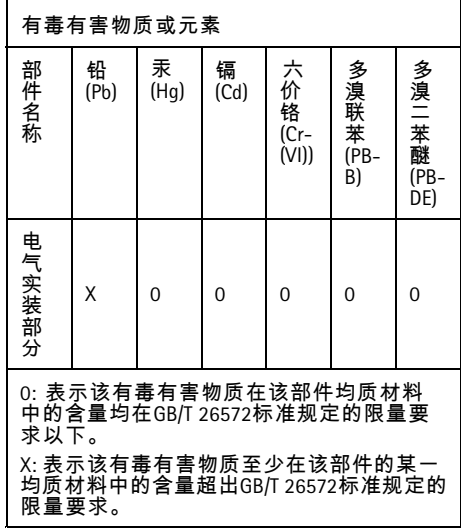

#### **Contact information**

Axis Communications AB Emdalavägen 14 223 69 Lund Sweden Tel: +46 46 272 18 00 Fax: +46 46 13 61 30 *[axis.com](https://www.axis.com)*

# Safety information

# **Hazard levels**

### **DANGER**

Indicates <sup>a</sup> hazardous situation which, if not avoided, will result in death or serious injury.

### **WARNING**

Indicates <sup>a</sup> hazardous situation which, if not avoided, could result in death or serious injury.

### **ACAUTION**

Indicates <sup>a</sup> hazardous situation which, if not avoided, could result in minor or moderate injury.

### *NOTICE*

Indicates <sup>a</sup> situation which, if not avoided, could result in damage to property.

# **Other message levels**

### Important

Indicates significant information which is essential for the product to function correctly.

#### Note

Indicates useful information which helps in getting the most out of the product.

# <span id="page-5-0"></span>Safety instructions

### **WARNING**

The Axis product shall be installed by <sup>a</sup> trained professional, and in compliance with local laws and regulations.

### *NOTICE*

- The Axis product shall be used in compliance with local laws and regulations.
- Axis recommends using <sup>a</sup> shielded network cable (STP).
- Axis recommends using <sup>a</sup> network cable of category CAT5e or higher.
- To use the Axis product outdoors, or in similar environments, it shall be installed in an approved outdoor housing.
- Store the Axis product in <sup>a</sup> dry and ventilated environment.
- Avoid exposing the Axis product to shocks or heavy pressure.
- Do not install the product on unstable poles, brackets, surfaces or walls.
- Use only applicable tools when installing the Axis product. Using excessive force with power tools could cause damage to the product.
- Do not use chemicals, caustic agents, or aerosol cleaners.
- Use only accessories that comply with the technical specification of your product. These can be provided by Axis or <sup>a</sup> third party. Axis recommends using Axis power source equipment compatible with your product.
- Use only spare parts provided by or recommended by Axis.
- Do not attempt to repair the product yourself. Contact Axis support or your Axis reseller for service matters.
- The power supply shall be plugged in to <sup>a</sup> socket outlet installed near the product and shall be easily accessible.

# **Transportation**

### *NOTICE*

• When transporting the Axis product, use the original packaging or equivalent to prevent damage to the product.

# **Battery**

### **ACAUTION**

Do not replace the battery yourself. Contact Axis support if the log message requests <sup>a</sup> battery change.

Lithium coin cell 3.0 V batteries contain 1,2-dimethoxyethane; ethylene glycol dimethyl ether (EGDME), CAS no. 110-71-4.

# Installation Guide - Full Reference

This full reference installation guide provides instructions for how to install AXIS A9188 Network I/O Relay Module on your network.

- • For <sup>a</sup> quick reference guide, see the printed **AXIS A9188 Installation Guide – Quick Reference** that is included in the package contents. The quick reference guide is also available on *www.axis.com*
- For other aspects of using the product, see the **AXIS A9188 User Manual** available on *www.axis.com*

# **Requirements for Compliance with UL294 6th Edition**

#### **Requirements for Compliance with UL294 6th Edition**

This section contains information and instructions required for UL compliance. To make sure the installation is UL compliant, follow the instructions below in addition to the general information and instructions provided throughout this document. In cases where pieces of information contradict each other, the requirements for UL compliance always replace general information and instructions.

#### **Performance Levels for Access Control**

This section contains performance level information required for UL 294 compliance.

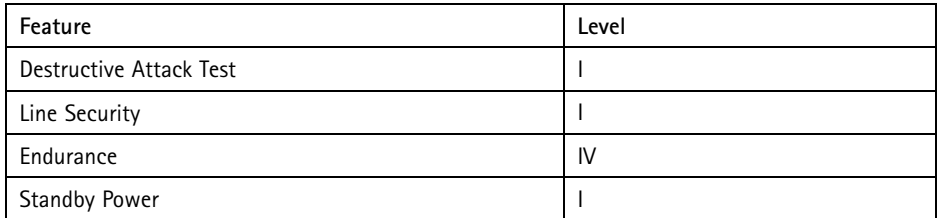

#### **Safety Instructions**

- The Axis product shall be installed and serviced by <sup>a</sup> factory trained professional.
- The Axis product shall be installed within the protected premises (secured area).
- • The Axis product shall be mounted indoors. Outdoor use has not been evaluated or approved by UL.
- All interconnecting devices shall be UL Listed and Class 2 low-voltage power limited.
- • All wiring methods shall be performed in accordance with NFPA70, local codes and authorities having jurisdiction.
- When the Axis product has reached the end of its useful life, dispose of it according to local laws and regulations. The product should not be disposed of together with household or commercial waste. See *Disposal and [recycling](#page-2-0) on page [3](#page-2-0)* .
- Battery
	- The 3.0 V lithium battery used by the Axis product is <sup>a</sup> UL Recognized component. (Type: BR2032, diameter: <sup>20</sup> mm (0.78 in), manufacturers: Rayovac, Panasonic). The following battery type is also <sup>a</sup> UL Recognized component: Type CR2032, manufacturers: Fuji, Maxell, Renata, Varta, Panasonic, JHIH
	- Users shall not replace the battery. If the battery needs replacing, <sup>a</sup> factory trained service professional shall contact Axis support at *www.axis.com/techsup* for assistance.
	- Used batteries shall be disposed of according to local laws and regulations, which may vary from state to state. Waste BR/CR lithium cells are neither listed nor exempted from the USEPA hazardous waste regulations. Waste lithium batteries can be considered reactive hazardous waste if there is a significant amount of unreacted, or unconsumed lithium remaining. For information about how to dispose of used lithium batteries, contact your local authority for waste disposal.

#### **Specifications**

- • Operating Conditions
	- Classification IEC 60721-4-3 Class 3M3
	- Temperatures -30°C to 55°C (-22 °F to <sup>131</sup> °F).
	- Humidity 20-85% RH (non-condensing)
- • Wire area
	- UL Listed or R/C AWM wires that have an conductor gauge range of AWG 22–14 shall be used.
	- The minimum conductor gauge for connection between the power sourcing equipment (PSE) or power injector and the powered device (PD) is <sup>26</sup> AWG.
- Connectors
	- This product is not intended for outside wiring as covered by Article 800 in the National Electrical Code, NFPA 70.
	- Power Connector For UL security applications, the product shall be powered by <sup>a</sup> UL 294 Listed or UL 603 Listed Class 2 low-voltage power SELV and limited power supply that is capable of <sup>4</sup> hours of standby power.
	- External power to relays If the relays are connected to an external power source this must be UL 294 Listed or UL 603 Listed Class 2 low-voltage power SELV and limited power supply that is capable of <sup>4</sup> hours of standby power.
	- Network Connector Power over Ethernet (PoE) shall be supplied by <sup>a</sup> UL <sup>294</sup> Listed Power over Ethernet IEEE 802.3af/802.3at Type <sup>1</sup> Class <sup>3</sup> or Power over Ethernet Plus (PoE+) IEEE 802.3at Type <sup>2</sup> Class <sup>4</sup> power limited injector that provides 44–57 V DC, 15.4 W / <sup>30</sup> W and <sup>4</sup> hours of standby power.

The products shall not be installed in the fail-secure mode unless permitted by the local authority having jurisdiction.

- Compliance with IEEE 802.3 (at or af) specifications is not verified as part  $of$  UL 294B.
- Tampering Alarm Pin Header To comply with UL 294/7.2.1 (Enclosure), the tampering alarm shall be connected to <sup>a</sup> sound alarm.
- • System Considerations
	- The Axis product shall not impair the intended operation of the panic hardware used in conjunction with it.
- • Wall and Ceiling Mount
	- - If using <sup>a</sup> junction box to mount the Axis product, the junction box shall be UL Listed.
- • Assign an IP Address
	- The functionality of AXIS Camera Management has not been evaluated by UL.
- • Maintenance Instructions
	- For maintenance instructions and for information about how to configure the Axis product, see the User Manual.
- • Further Information
	- Firmware version: Network I/O Relay Module, Model A9188 1.0

# **Installation Steps**

- 1. Make sure the package contents, tools and other materials necessary for the installation are in order. See *page 11*.
- 2. Study the hardware overview. See *[page](#page-11-0) [12](#page-11-0)*.
- 3. Study the specifications. See *[page](#page-20-0) [21](#page-20-0)*.
- 4. Install the hardware. See *[page](#page-13-0) [14](#page-13-0)*.

### **Package contents**

- •AXIS A9188 Module
- •2-pin plug connector (2x)
- •3-pin plug connector (2x)
- •4-pin plug connector (9x)
- •7-pin plug connector (2x)
- •Relay jumpers (8x)
- Torx Key TR20
	- • Printed materials
		- AXIS A9188 Installation Guide
- <span id="page-11-0"></span>-Overview label
- -Extra serial number label (2x)
- AVHS Authentication key
- AXIS Camera Station licence

### **Hardware overview**

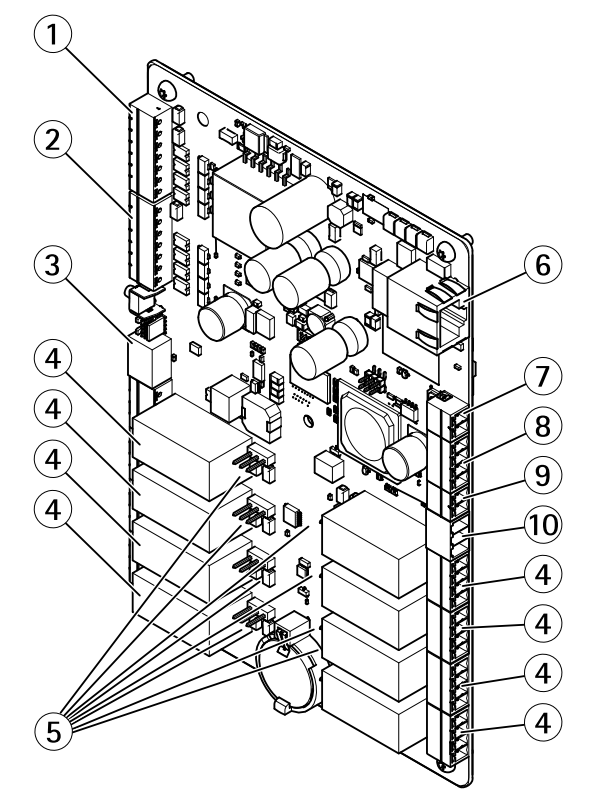

- *<sup>1</sup> Supervised I/O and power connector (DC OUT) port 1–4*
- *<sup>2</sup> Supervised I/O and power connector (DC OUT) port 5–8*
- *<sup>3</sup> 12/24 V power connector (DC OUT)*
- *<sup>4</sup> Relay connector (8x)*
- *<sup>5</sup> Relay jumper (8x)*
- *6 Network connector (PoE)*
- *<sup>7</sup> Power connector (DC IN)*
- *8 RS-485 connector (not used)*

*9 Tampering alarm input*

*<sup>10</sup> 12/24 V power connector (DC OUT)*

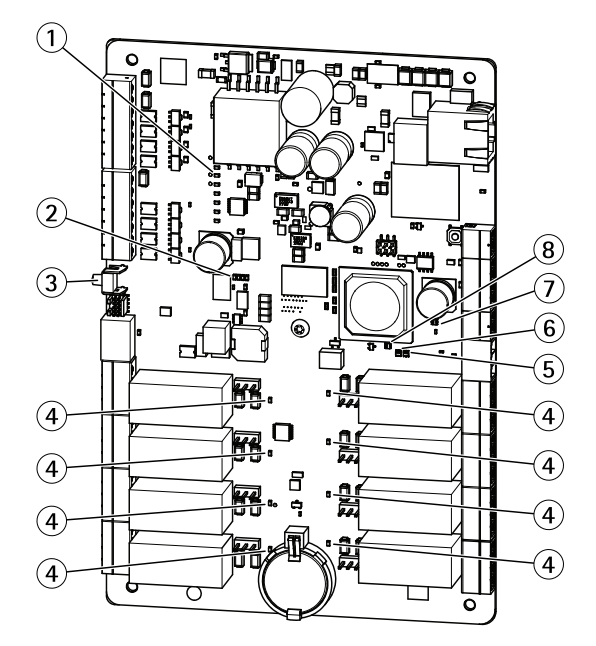

### **LED indicators, buttons**

- *<sup>1</sup> I/O LED indicators (8x)*
- *2 I/O overcurrent LED indicator*
- *3 Control button*
- *<sup>4</sup> Relay LED indicators (8x)*
- *5 Status LED indicator*
- *6 Network LED indicator*
- *7 I/O overcurrent LED indicator*
- *8 Power LED indicator*

### <span id="page-13-0"></span>**LED indicators**

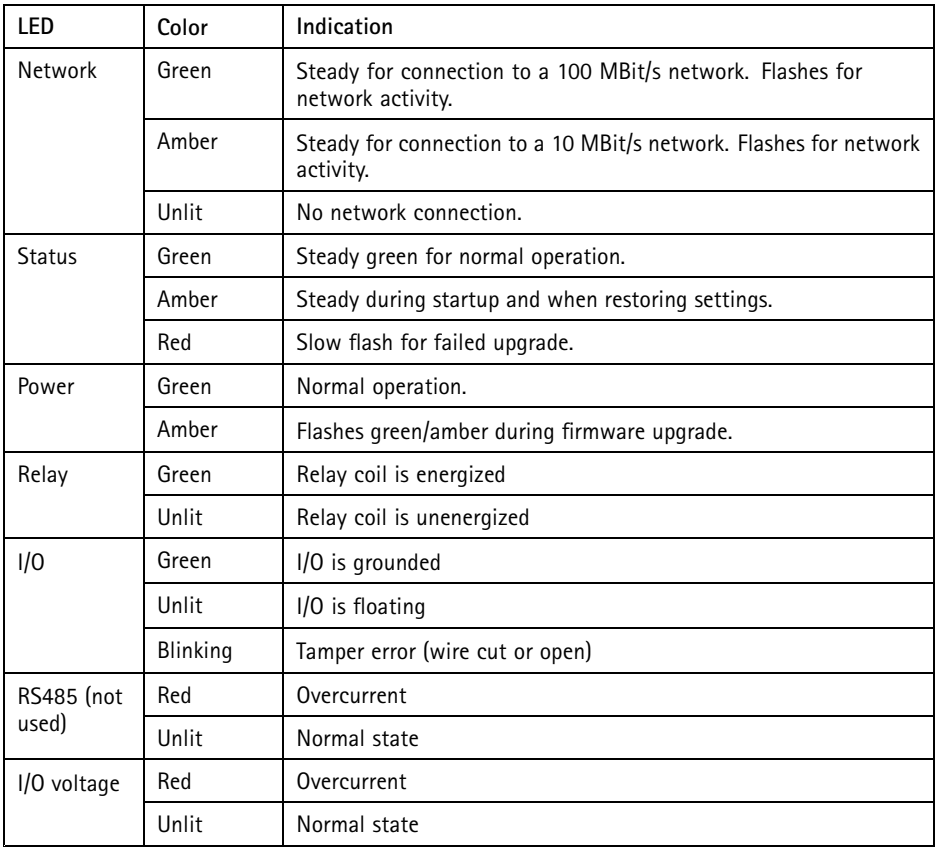

# **Install the hardware**

### **System Considerations**

The Axis product shall be installed within <sup>a</sup> secured area.

The Axis product, whether it is installed as <sup>a</sup> single elevator controller or in <sup>a</sup> system of controllers, shall not limit or weaken the intended use of the devices connected to it.

The Axis product should be installed with <sup>a</sup> DIN rail on <sup>a</sup> wall (preferred) or <sup>a</sup> ceiling, with or without <sup>a</sup> junction box.

#### Note

- The Axis product is considered standalone, and does not require constant connection to <sup>a</sup> computer for proper operation. The use of <sup>a</sup> connected computer is for local programming, downloading, and supplemental monitoring purposes only.
- Elevator recall for fire has not been evaluated by UL.

### **Wall and Ceiling Mount**

- 1. If using <sup>a</sup> junction box, install the junction box before installing the IO Relay Module.
- 2. Fasten the DIN rail on the wall. Make sure that the screws and plugs are appropriate for the material (e.g. wood, metal, sheet rock, stone)
- 3. Make sure that the DIN clip position on the metal plate is optimal. See **AXIS A9188 Installation Guide – Quick Reference**
- 4. Attach the product to the DIN rail
- 5. Connect the cables. See *page 15*.

### **Connect the Cables**

#### **ACAUTION**

Disconnect power before connecting any wires to the Axis product. Never make connections while power is applied to the product.

#### *NOTICE*

- The product shall be connected using <sup>a</sup> shielded network cable (STP). All cables connecting the product to the network shall be intended for their specific use. Make sure that the network devices are installed in accordance with the manufacturer's instructions. For information about regulatory requirements, see *[Regulatory](#page-1-0) information on page [2](#page-1-0)* .
- If using Power over Ethernet, wait with connecting the network cable to the network until all the other wires have been connected.
- To allow for future maintenance, to avoid excessive strain on wires and connectors, and to avoid damage to conductor insulation, leave <sup>a</sup> service loop and make sure all cables and wires are properly supported and secured.
- To protect the circuits against electrostatic discharge (ESD), use ESD protection when connecting wires to the product.
	- 1. Strip the cables and wires as required using <sup>a</sup> cable stripping tool.
- 2. Use relay jumpers to provide internal power to auxiliary equipment connected to the relay connectors. See *Relay [Jumper](#page-24-0) on page [25](#page-24-0)* .
- 3. Connect the wires between the IO Relay Module and the external devices. For more information about the connectors and their specifications, see *[Connectors](#page-22-0) on page [23](#page-22-0)*.

### *NOTICE*

- Make sure all the wires are connected correctly. Incorrect wiring could cause damage to the product.
- Make sure to use wires that meet the requirements. For more information, see *[Wire](#page-21-0) [Area](#page-21-0) on page [22](#page-21-0)*.

### Note

- For information about how to connect other wires, such as power wires to locks and other devices, see the manufacturers' instructions.
- 4. Collect all the wires neatly and secure them.
- 5. Label the cables for future reference.
- 6. If using Power over Ethernet, connect the network cable to the network.
- 7. Make sure that the LEDs indicate the correct conditions and that none of the overcurrent LEDs are lit. See *LED [indicators](#page-13-0) on page [14](#page-13-0)*.

# **Access the Product**

### **Access the device**

1. Open <sup>a</sup> browser and enter the IP address or host name of the Axis device.

If you do not know the IP address, use AXIS IP Utility to find the device on the network. For information about how to discover and assign an IP address, see *[Assign](#page-16-0) an IP Address on [page](#page-16-0) [17](#page-16-0)*. This information is also available from the support pages at *[axis.com/support](https://www.axis.com/support)*.

- 2. Enter the username and password. If you access the device for the first time, you must set the root password. See *How to set the root [password](#page-19-0) on page [20](#page-19-0)*.
- 3. AXIS I/O Manager opens in your browser. The start page is called the Dashboard.

### **How to access the product from the internet**

A network router allows products on <sup>a</sup> private network (LAN) to share <sup>a</sup> single connection to the internet. This is done by forwarding network traffic from the private network to the internet.

Most routers are pre-configured to stop attempts to access the private network (LAN) from the public network (internet).

If the Axis product is located on an intranet (LAN) and you want to make it available from the other (WAN) side of <sup>a</sup> NAT (Network Address Translator) router, turn on **NAT traversal**. With NAT traversal properly configured, all HTTP traffic to an external HTTP port in the NAT router is forwarded to the product.

### **How to turn on the NAT-traversal feature**

- <span id="page-16-0"></span>• Go to **Preferences <sup>&</sup>gt; Additional Device Configuration <sup>&</sup>gt; System Options <sup>&</sup>gt; Network <sup>&</sup>gt; TCP/IP <sup>&</sup>gt; Advanced**.
- Click **Enable**.
- Manually configure your NAT router to allow access from the internet.

See also AXIS Internet Dynamic DNS Service at *www.axiscam.net*

Note

- In this context, <sup>a</sup> "router" refers to any network routing device such as <sup>a</sup> NAT router, network router, internet gateway, broadband router, broadband sharing device, or <sup>a</sup> software such as a firewall.
- For NAT traversal to work, NAT traversal must be supported by the router. The router must also support UPnP® .

# **Assign an IP Address**

### **About default IP addresses**

Axis devices are designed to be used on an Ethernet network. To access the device's webpage you need an IP address. Most networks have <sup>a</sup> DHCP server that automatically assigns IP addresses to connected devices.

If your network does not have <sup>a</sup> DHCP server the default IP address is 192.168.0.90.

### **Recommended Methods in Windows®**

**AXIS IP Utility** and **AXIS Camera Management** are recommended methods for finding Axis products on the network and assigning them IP addresses in Windows®. Both applications are free and can be downloaded from *www.axis.com/techsup*

### **AXIS IP Utility**

**Note** 

The computer running AXIS IP Utility must be on the same network segment (physical subnet) as the Axis device.

#### **Access your device on the network**

- 1. Connect power and network to the Axis device.
- 2. Start AXIS IP Utility. All available devices on the network show up in the list automatically.
- 3. To access the device from <sup>a</sup> browser, double-click the name in the list.

#### **Change the IP address of <sup>a</sup> device**

- 1. Start AXIS IP Utility. All available devices on the network show up in the list automatically.
- 2. Right-click the device in the list and select **Assign new IP address to selected device**.
- 3. Enter an available IP address and click **Assign**.
- 4. To access the device from <sup>a</sup> browser, double-click the name in the list.

### **AXIS Device Manager**

#### **Access your device on the network**

- 1. Connect power and network to the Axis device.
- 2. Start AXIS Device Manager.
- 3. To connect to <sup>a</sup> server, go to **Main menu <sup>&</sup>gt; Servers <sup>&</sup>gt; New connection**:
	- If the server is on the network, select **Remote server** and select <sup>a</sup> server from the drop-down list or enter the IP address or DNS address in the **Remote server** field.
	- -If the server is running locally on the computer, select **This computer**.
- 4. To log in as the current Windows user, click **Log in**.

If you clear **Log on as current user** you need to enter <sup>a</sup> username and password in the next step.

- 5. Add devices:
	- AXIS Device Manager automatically searches for Axis devices on the network and adds them to the list of devices.
	- To manually add devices, go to **Device management <sup>&</sup>gt; Add devices**. Select which devices you want to add from the list, click **Next**, and then click **Finish**.
	- To add devices from an IP range, go to **Device management <sup>&</sup>gt; Add devices from IP range**.
	- To add <sup>a</sup> device from <sup>a</sup> specific IP address, go to **Device management <sup>&</sup>gt; Add device from address**.
- 6. To access the device from <sup>a</sup> browser, click the address link in the list.

#### **Change the IP addresses of multiple devices**

To speed up the process of assigning IP addresses, AXIS Device Manager suggests IP addresses from <sup>a</sup> specified range.

- 1. In AXIS Device Manager, go to **Device management**.
- 2. Select the devices you want to configure and then click **Assign IP address to selected devices** .
- 3. In the **Device maintenance** dialog, click **Yes**.
- 4. Select **Assign the following IP address range**.
- 5. To change the suggested IP address range, enter the IP address range in the **IP range** text field.
- 6. Click **Next**.
- 7. To change any of the IP addresses, select <sup>a</sup> device and click **Edit IP**.
- 8. Click **Finish**.

### **Assign or discover IP addresses**

#### In **Windows**®

• **AXIS Camera Station**

To learn more, go to *[axis.com/vms](https://www.axis.com/vms)*

• **UPnP**™

UPnP automatically detects Axis devices and adds them to **Network** or **My Network Places**.

In **Mac OS X**® **10.4 or later**

• **Bonjour** (applicable to browsers with support for Bonjour)

Navigate to the Bonjour bookmark in your browser, for example Safari, and click the link to access the webpage.

**All operating systems**

• **DHCP server**

To view the admin pages for the network DHCP server, see the server's user documentation.

• **Hosted video services**

To connect to <sup>a</sup> hosted video service, see the service provider's user documentation. To get more information and help with finding <sup>a</sup> local service provider, go to *[axis.com/hosting](https://www.axis.com/hosting)*

#### **Assign an IP address using ARP/Ping**

The device's IP address can be assigned using ARP/Ping. The command must be issued within <sup>2</sup> minutes of connecting power.

- 1. Acquire <sup>a</sup> free static IP address on the same network segment as the computer.
- 2. Locate the serial number (S/N) on the device label.
- 3. Open <sup>a</sup> command prompt and enter the following commands:

#### **Linux/Unix syntax**

```
arp -s <IP address> <serial number> temp
ping -s 408 <IP address>
```
#### <span id="page-19-0"></span>**Linux/Unix example**

arp -s 192.168.0.125 00:40:8c:18:10:00 temp ping -s 408 192.168.0.125

**Windows syntax** (this may require that you run the command prompt as an administrator)

arp -s <IP address> <serial number> ping -l 408 -t <IP address>

**Windows example** (this may require that you run the command prompt as an administrator)

arp -s 192.168.0.125 00-40-8c-18-10-00 ping -l 408 -t 192.168.0.125

- 4. Restart the device by disconnecting and reconnecting the network connector.
- 5. Close the command prompt when the device responds with Reply from 192.168.0.125:... or similar.
- 6. Open a browser and type  $http://TIP$ address> in the address field.$

### Note

- To open <sup>a</sup> command prompt in Windows, open the **Start** menu and search for cmd.
- To use the ARP command in Windows 8/Windows 7/Windows Vista, right-click the command prompt icon and select **Run as administrator**.
- To open <sup>a</sup> command prompt in Mac OS X, open the **Terminal utility** from **Application <sup>&</sup>gt; Utilities**.

### **How to set the root password**

To access the Axis product, you must set the password for the default administrator user **root**. This is done in the **Configure Root Password** dialog, which opens when the product is accessed for the first time.

To prevent network eavesdropping, the root password can be set via an encrypted HTTPS connection, which requires an HTTPS certificate. HTTPS (Hypertext Transfer Protocol over SSL) is <sup>a</sup> protocol used to encrypt traffic between web browsers and servers. The HTTPS certificate ensures encrypted exchange of information.

The default administrator user name **root** is permanent and cannot be deleted. If the password for root is lost, the product must be reset to the factory default settings. For information about how to reset the product to factory default, see the product's User Manual.

To set the password, enter it directly in the dialog.

# <span id="page-20-0"></span>**Reset to factory default settings**

# **Maintenance Instructions**

To keep the network I/O module running smoothly, Axis recommends regular maintenance of the network I/O module and connected devices.

Do maintenance at least once <sup>a</sup> year. The suggested maintenance procedure includes, but is not limited to, the following steps:

- Make sure all the connections between network I/O module and the external devices are secure.
- Verify all the hardware connections. This requires access to the product's webpages.

If the results from any of the steps above indicate faults or unexpected behavior:

- Test the signals of the wires using appropriate equipment and check if the wires or cables are damaged in any way.
- Replace all damaged or faulty cables and wires.
- Once the cables and wires have been replaced, verify all the hardware connections again. This requires access to the product's webpages.
- If the network I/O module is not behaving as expected, see the User manual for information about troubleshooting and the product's built-in maintenance functions.

For information about maintenance of the battery, see *[Battery](#page-5-0) on page [6](#page-5-0)* .

# **Specifications**

### **Operating Conditions**

The Axis product is intended for indoor use.

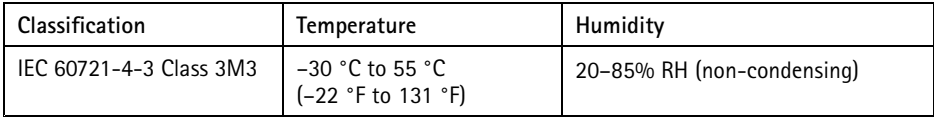

### **Power Consumption**

#### *NOTICE*

Use <sup>a</sup> Safety Extra Low Voltage (SELV) compliant limited power source (LPS) with either <sup>a</sup> rated output power limited to≤100 W or <sup>a</sup> rated output current limited to <sup>≤</sup>5 A.

<span id="page-21-0"></span>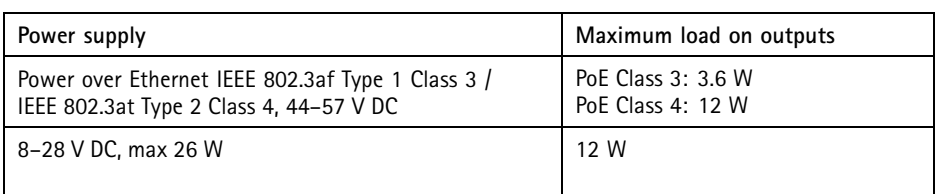

### **Power Output Conversion (W to A)**

The total maximum output load of the Axis product depends on the power source.

The voltage on the Axis product's power outputs is 12 V DC or 24 V DC. The maximum load is the combined power from 12 V and 24 V. For example if you take 1A from 12V output no power is available from 24 V.

If your connected device has <sup>a</sup> maximum ampere rating of for example 0.3 A, the following conversion gives the power in watts (W):

Power  $(W)$  = Voltage  $(V)$  x Current  $(I)$ 

Power = 12 V x 0.3 A = 3.6 W

The following table shows the available power after connection of the 0.3 A device in the example.

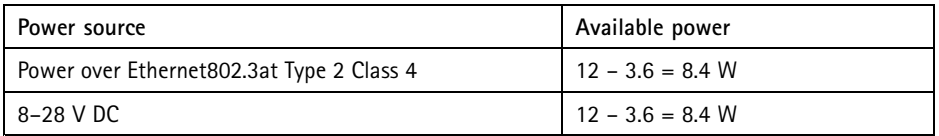

The DC output on the following connectors are considered as power outputs:

- DC Power Out Connector
- Supervised I/O Connector

For connector specifications, see *[page](#page-22-0) [23](#page-22-0)*.

### **Wire Area**

### *NOTICE*

Each wire shall have an conductor cross-sectional area that corresponds to an conductor gauge range of AWG 28–16 (CSA) or AWG 22–14 (cUL/UL). Select cables in compliance with your local regulations.

<span id="page-22-0"></span>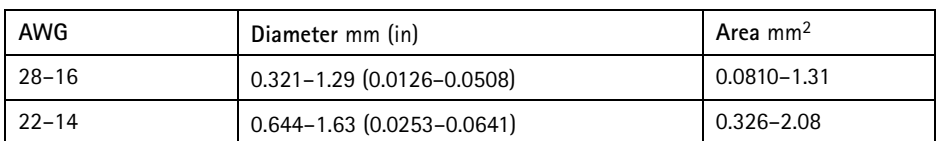

### **Connectors**

For information about the connectors' positions, see *[Hardware](#page-11-0) overview on page [12](#page-11-0)*.

The following section describes the connectors' technical specifications.

#### **Network Connector**

### *NOTICE*

The product shall be connected using <sup>a</sup> shielded network cable (STP). All cables connecting the product to the network shall be intended for their specific use. Make sure that the network devices are installed in accordance with the manufacturer's instructions. For information about regulatory requirements, see *[Electromagnetic](#page-1-0) compatibility (EMC) on [page](#page-1-0) [2](#page-1-0)* .

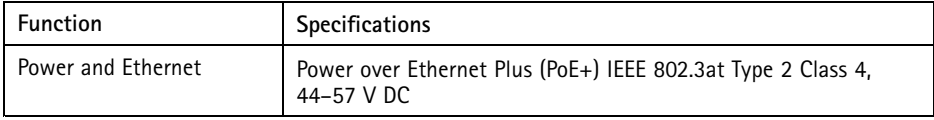

#### **Supervised I/O and Power Connector**

7-pin configurable I/O terminal block for:

- Auxiliary power (DC output)
- Digital Input
- Digital Output
- Supervised input
- $\bullet$  0 V DC (-)

For an example connection diagram, see *Connection [Diagrams](#page-26-0) on page [27](#page-26-0)*.

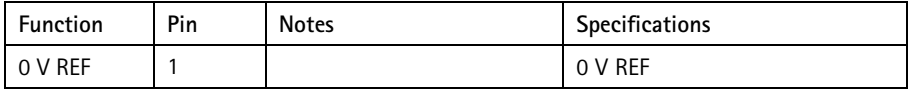

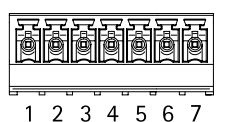

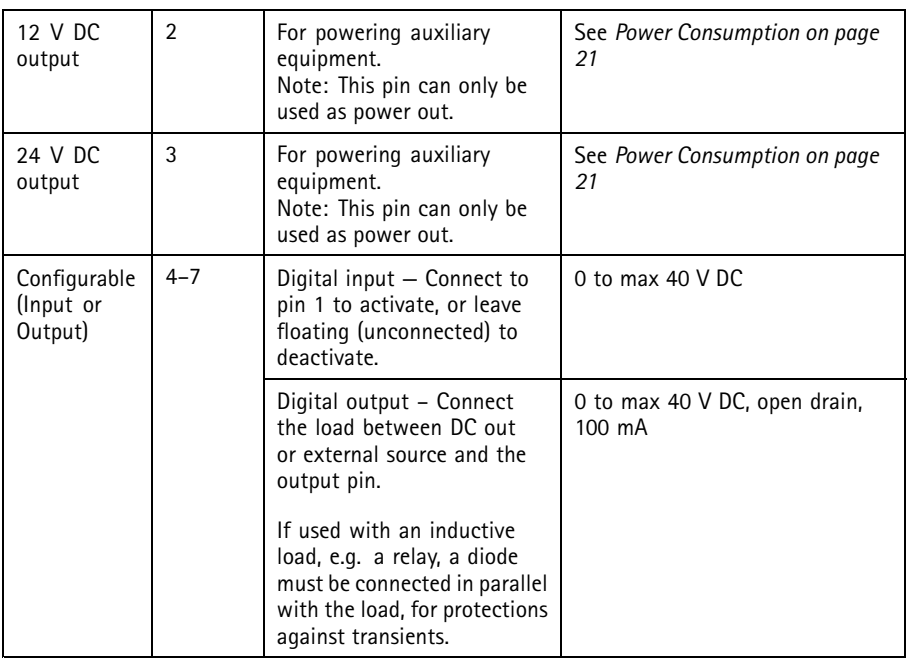

### Important

The recommended maximum cable length is <sup>30</sup> <sup>m</sup> (98.4 ft).

### Important

The output circuits in this section are Class 2 power limited.

### Important

The total power from all DC outputs are <sup>12</sup> W (PoE Type <sup>2</sup> Class 4) or 3.6 W (PoE Type <sup>2</sup> Class 3).

### **Relay Connector**

4-pin relay terminal block for:

- 0 V REF
- NO
- COM
- NC

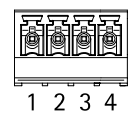

<span id="page-24-0"></span>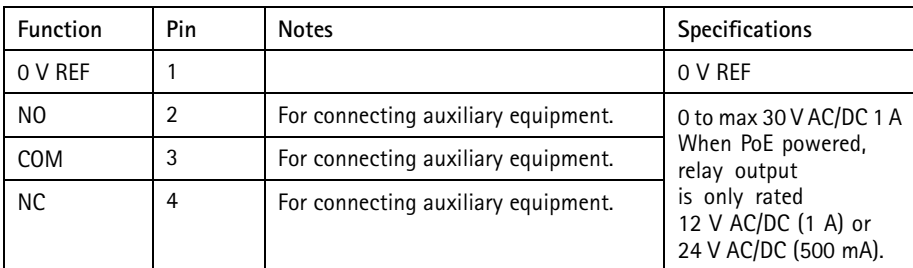

### **WARNING**

Maximum connected load on the relay is <sup>30</sup> V AC/DC, <sup>1</sup> A

#### **Relay Jumper**

3-pin relay jumper for enabling power to auxiliary equipment via the Relay connector. Inserting the jumper between 12 V or 24 V to COM causes the internal voltage to be connected to the COM terminal of the relay.

- $\bullet$   $+12$  V
- Relay COM
- $\bullet$  +24 V

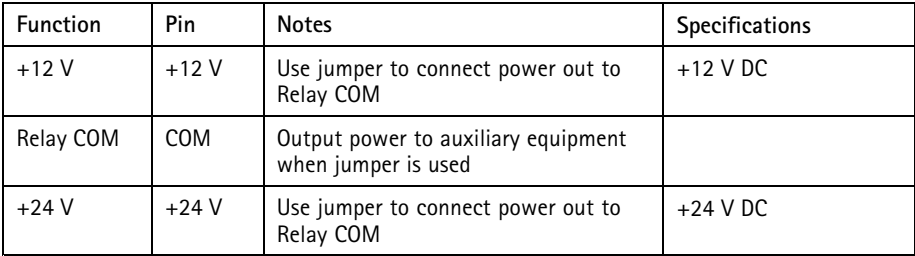

#### **12/24 V DC Out Power Connector**

3–pin terminal block for:

- 0 V REF
- 12 V DC OUT
- 24 V DC OUT

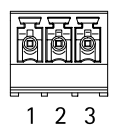

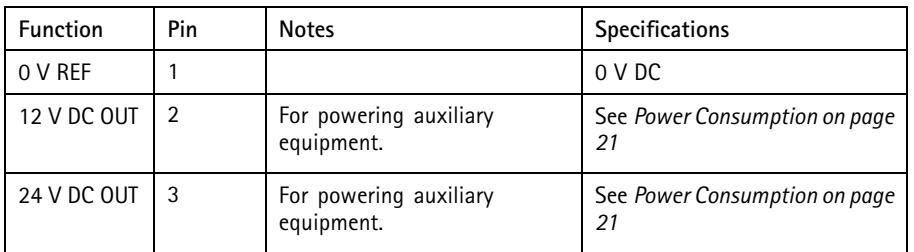

### Important

The recommended maximum cable length is <sup>30</sup> <sup>m</sup> (98.4 ft).

### Important

The output circuits in this section are NEC Class 2 power limited.

### **RS–485 connector (not used)**

4-pin RS-485/RS-422 half duplex serial port:

- $\bullet$  +12 V DC
- 0 V REF
- A
- B

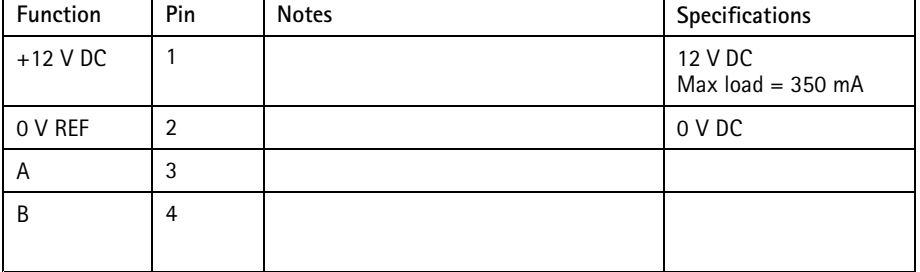

#### Important

The recommended maximum cable length is <sup>30</sup> <sup>m</sup> (98.4 ft).

#### Important

The output circuits in this section are Class 2 power limited.

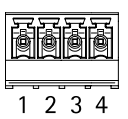

### <span id="page-26-0"></span>**Tampering Alarm Input Connector**

2-pin terminal block for tampering alarm input.

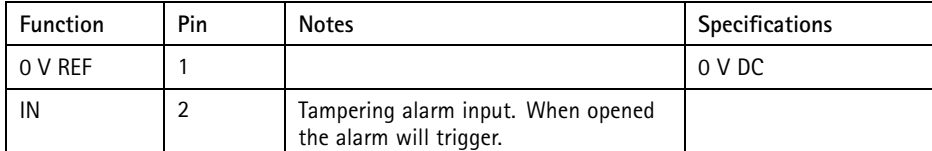

### **DC In Power Connector**

2-pin terminal block for DC power input. Use <sup>a</sup> Class <sup>1</sup> electrical energy source (ES1) or <sup>a</sup> Safety Extra Low Voltage (SELV) compliant limited power source (LPS) with either <sup>a</sup> rated output power limited to <sup>≤</sup>100 W or <sup>a</sup> rated output current limited to <sup>≤</sup>5 A at <sup>≤</sup>100 W.

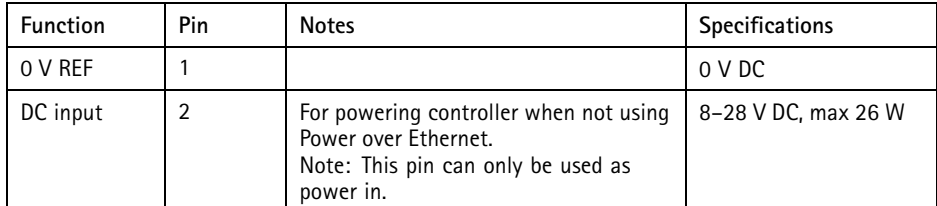

### **Buttons**

The control button is used for:

- Resetting the product to factory default settings, *[page](#page-20-0) [21](#page-20-0)*.
- Connecting to an AXIS Video Hosting System service or AXIS Internet Dynamic DNS Service. For more information about these services, see the User Manual.
	- •Connecting to AXIS Internet Dynamic DNS Service. See www.axis.com

### **Connection Diagrams**

### **Supervised inputs**

To use supervised inputs, install end of line resistors according to any of the options in the diagrams below.

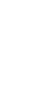

**ENGLISH** 

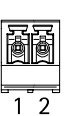

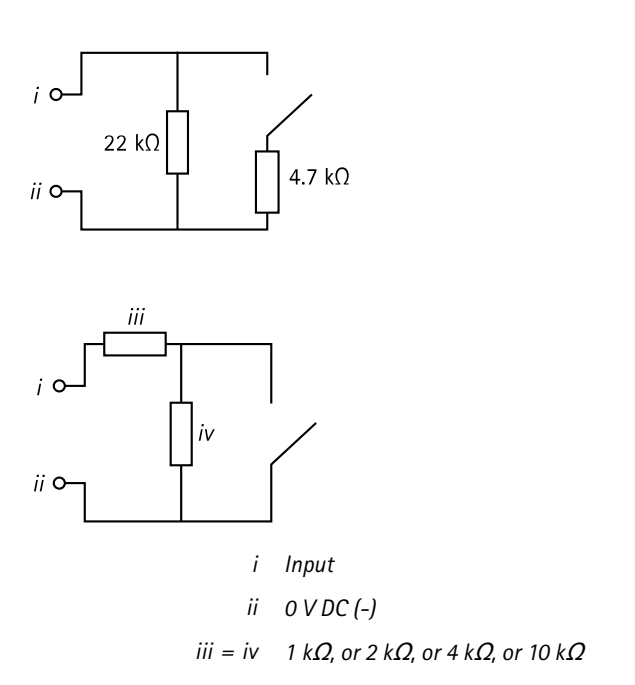

#### Note

It is recommended to use twisted and shielded cables. Connect shielding to 0 V DC.

### **Further information**

- For the latest version of this document, see *axis.com*
- The user manual is available at *axis.com*
- To check if there is updated firmware available for your device, see *axis.com/support*
- •For useful online trainings and webinars, see *axis.com/academy*

### **Warranty information**

For information about Axis' product warranty and thereto related information, go to *[axis.com/warranty](https://www.axis.com/warranty)*.

Installation Guide AXIS A9188 Network I/O Relay Module **Date: June 2020** © Axis Communications AB, 2016 - 2020 Part No. 1742335

Ver . M3.3